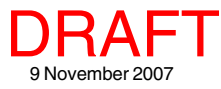

## **Searching MicroImages' WMS Catalog Spatial Display**

There are two steps in the selection of Web Map Service (WMS) layers for display in the TNT products. In the 不感 first step you select the WMS using the Web Map Service Selection window. The first three tabbed panels of this window and their shared features are discussed in the Technical Guide entitled *Spatial Display: Locating and Using WMS Layers*. The second step, which involves the Web Map Service Layer Controls window is also discussed in that TechGuide. The two remaining advanced features of the Web Map Service Selection window located on the Search and Preview panels are discussed in this TechGuide. The Search and Preview panels are the same for WMS and ArcIMS layers (see the TechGuide entitled *Spatial Display: Searching MicroImages' ArcIMS Catalog*).

## **Search Panel**

MicroImages continuously searches the Internet and maintains an updated database of all geodata layers published by any WMS. Your search uses the catalog on MicroImages' web site, so each time you search you are getting the latest results. The TNT WMS layer search capabilities make direct use of this catalog database. The Search panel lets you search for servers and layers of interest by specifying specific areas or topics to search for. The Search panel has two tabs: Options and Results.

**Search Options panel.** You can search for WMS servers or WMS layers of interest by entering text and/or by specifying geographic extents. When using text as your search criterion, you can search both servers and layers in a single pass. When searching servers, the abstract, url, server title, and keywords are searched for the entered text. When searching layers, the layer's title is searched. You have the option of searching for any of the

words entered, all of the words entered, or part of a word. You can choose to eliminate results with global extents or define the area to limit results to if you are searching layers or services but not when searching both. When you turn on the Limit extents toggle, the fields for defining geographic extents become active. If you are adding WMS layers to a group that already has other layers in it, you have the option of matching the extents of the group to which the WMS layer is being added or the current view extents in addition to manually defining the geographic extents.

The text searching options include searching for any of the words entered, searching for all of the words entered, and matching whole words only (for example, micro would match MicroImages and microscope with this toggle off but not with it on).

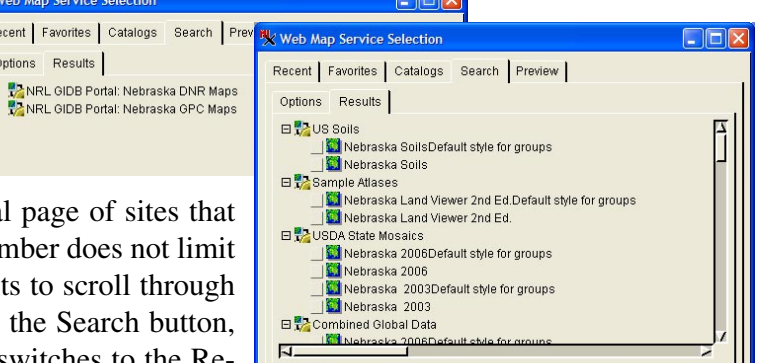

Next Results 1 - 67 Order Results by J Coverage Area J Service Title (C None

Enter URL or choose service from list above

[Status]

Automatically Re-son

| Cancel

The maximum number of results returned for the initial match your search is  $1,000$ . The default is 100. The number the results for your search but only the number of result before clicking on the Next button. Once you click on the Web Map Service Selection window automatically switches to the Results panel.

**Search Results panel.** The Search Results panel lets you sort the results by the service title or by the ground area (square meters) of the globe represented by the layers available from the WMS. A smaller area means that

the data covers a more local region and, thus, may be of a higher resolution. Although data covering a smaller area is more likely to be of higher resolution, it is not necessarily so. You can also opt not to sort the results in which case they will be listed in the order found. The Automatic Re-sort toggle places newly found services/layers in their correct

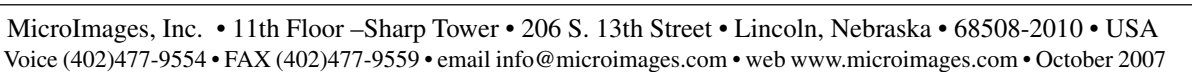

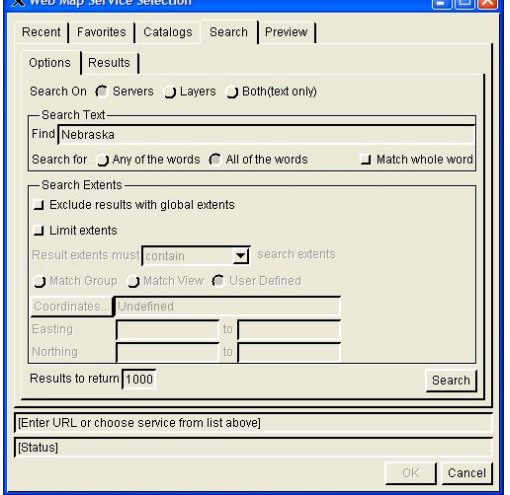

position on the list as they are found. The number of results to return specified on the Options panel determines how quickly results are displayed and also how many results you have to scroll through before the Next button is active. Limiting results to 50 provides a list of 50 (or fewer) services/layers to scroll through. If more than 50 results were found, the Next button is also immediately active. Once the Next button has been used, the Previous button becomes active.

## **Preview Panel**

The Preview panel lets you view the layers provided by a service be- Redraw fore selecting them for addition to your composite display. If a service is selected on any panel, the preview will show all layers available from that service. If you used the search panel to find individual layers, only the selected layer is shown. To view selected layers, click on the Redraw icon. The Redraw after any change icon toggle is off by default. When this icon is toggled on, a redraw is initiated when you click on the Preview tab.

You can use the *Open new view window* icon to open additional Preview windows if desired. The same layers are shown in all Preview windows, but you can be zoomed in on different areas in different windows. In addition to the buttons for zooming in and out, the display hotkeys that zoom in and out around the cursor position (+ and -, respectively) are active. Clicking in the view will also zoom in 2X around the location of the click. The Zoom to Location function is also available so that you can zoom to a designated location at an optionally specified scale.

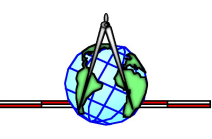

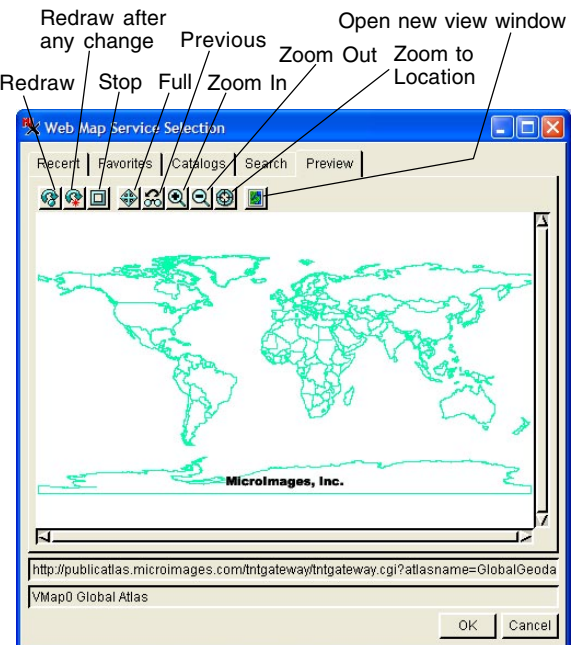